# **Guide utilisation Assoconnect Inscription sur les activités du Nozay Omnisports**

Suite aux différents retours d'adhérents, l'équipe du Nozay Omnisports a décidé de créer un guide d'aide pour faciliter les inscriptions numériques réalisées à partir de notre nouvelle plateforme.

Nous espérons que celle-ci pourra simplifier la démarche et nous excusons de n'avoir pas pensé à réaliser un tel document en amont. **Deux étapes décrites ici : pré-inscription et inscription définitive.**

# **Pré-inscription :**

La pré-inscription permet de créer l'identifiant de l'adhérant *(identifiant pour le pratiquant sous la forme NOMPrenomAnnéedeNaissance. Exemple : JEUNTheo2015)* et d'adhérer à notre association.

Cette adhésion au Nozay Omnisports a deux fonctions :

\* Prendre conscience que l'activité physique et sportive choisie appartient à une association Omnisports (seule entité juridique de l'association) comprenant diverses sections.

\* Participer aux frais de gestion qui est commune entre toutes les sections (Assurance, URSSAF, Médecine du travail, gestion Ressources humaines, Prévoyance santé, Téléphonies et Internet, emploi de salariés qui travaillent pour l'ensemble des sections).

De plus amples informations sur disponibles sur notre site internet [www.nozay](http://www.nozay-omnisports.com/)[omnisports.com](http://www.nozay-omnisports.com/)

# Téléchargement « charte et autorisation parentale »

Le document « charte et autorisation parentale » sera sera demandé lors de votre inscription définitive. Il est téléchargeable en bas de la page d'accueil, téléchargez le avant de cliquer sur le bouton « j'adhère ».  $\overline{\phantom{a}}$ 

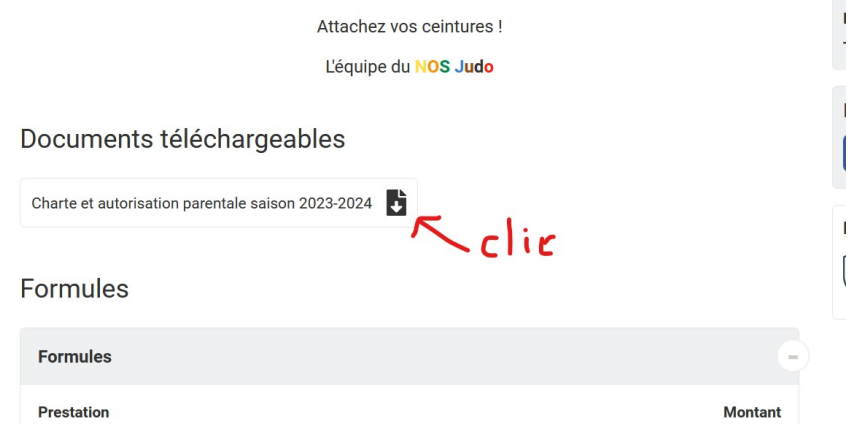

Ce document est à lire, à remplir et à signer. Il comprend la charte du sportif et les autorisations parentales concernant mesure de santé et trajet de l'enfant.

## Page « Adhésion et pré-inscription »

# Adhésion et Pré-Inscription 2023-2024

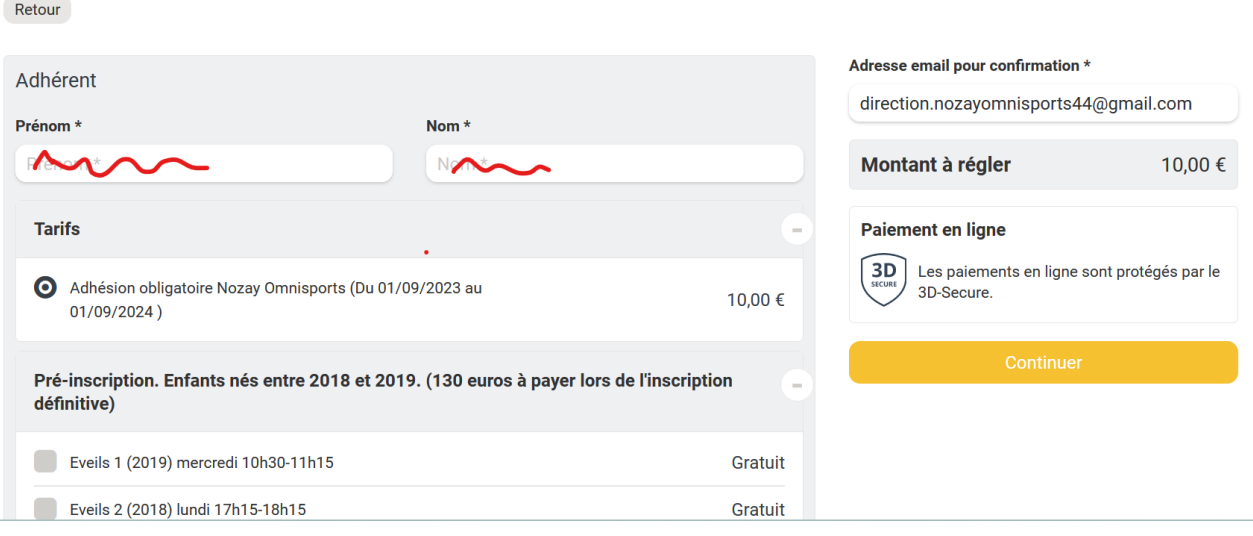

Vous devez rentrer le nom et prénom de votre enfant (sauf si vous vous inscrivez à l'activité).

Vous ne pourrez choisir qu'**un seul créneau d'activité**. Si vous souhaitez en faire deux, cela sera possible à condition que les créneaux ne soient pas complets. Il suffira de demander à votre section sportive et à l'éducatrice sportive ou l'éducateur sportif qui gère l'activité.

# **Création mot de passe**

#### Créer un compte pour vous connecter.

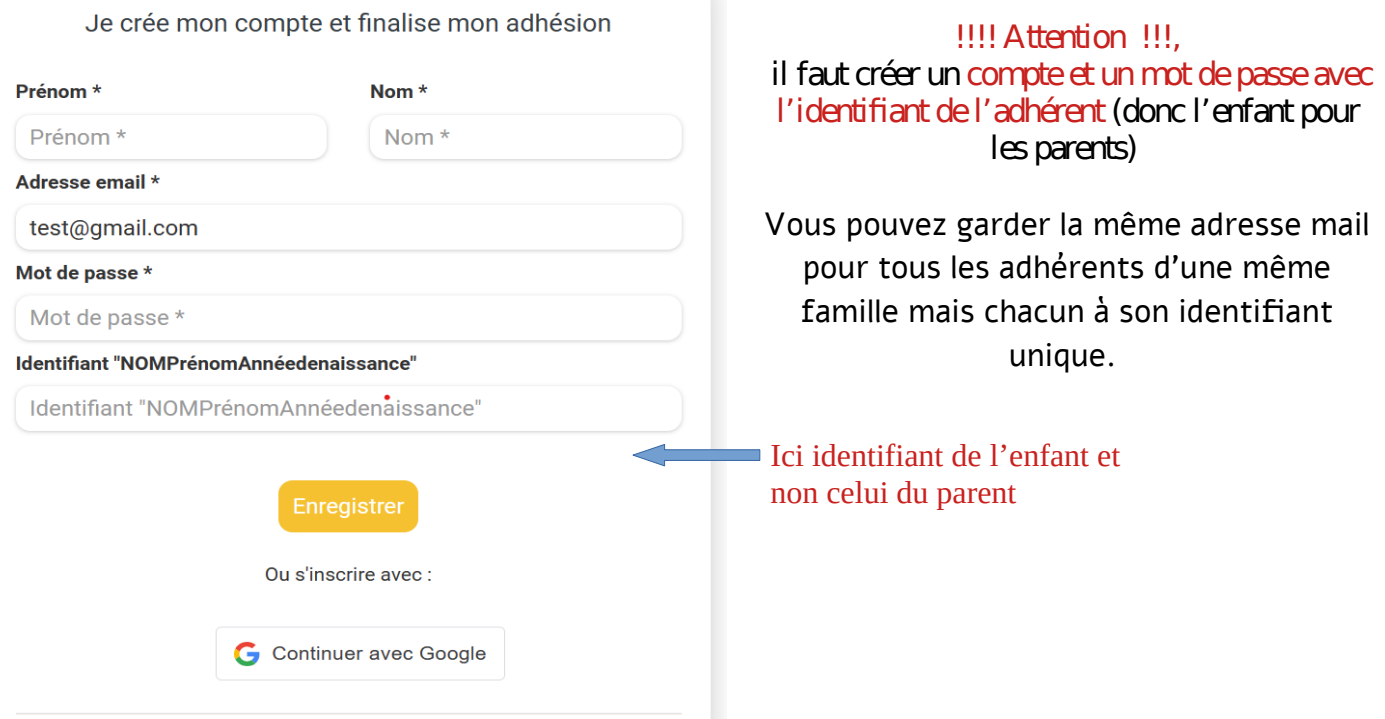

### Informations complémentaires :

Si vous vous inscrivez et n'inscrivez pas un enfant, écrire « NC » dans les champs « NOM Prénom parent 1 » et tous les autres champs concernant les parents.

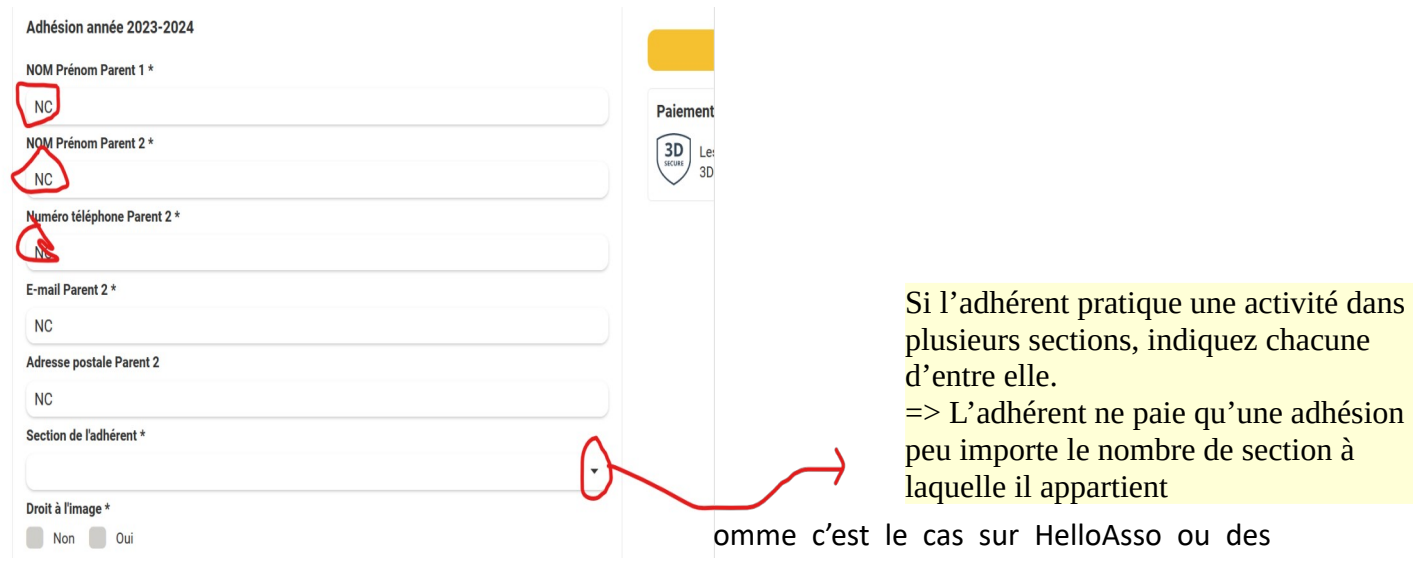

cagnottes en ligne).

Si vous laissez un pourboire, cet argent va directement à la société « Assoconnect » sans transiter par notre association. Nous ne connaissons pas le montant du pourboire, ni l'adhérent qui a versé un pourboire.

Ce pourboire est censé couvrir les frais bancaires c'est à dire les frais demandés par les banques (comme pour un paiement par carte bancaire sur un terminal dans un restaurant ou un commerce). Cet argent est donc récupéré par « Assoconnect » et en partie reversé aux banques.

**Il est possible si vous le souhaitez de laisser la somme de « 0 euros ».** Il est fort probable que dans quelques temps, la plateforme ne propose plus un pourboire mais impose des frais bancaires à l'association afin d'éviter les pourboires à 0.

### Pour modifier le pourboire, voici la démarche à suivre :

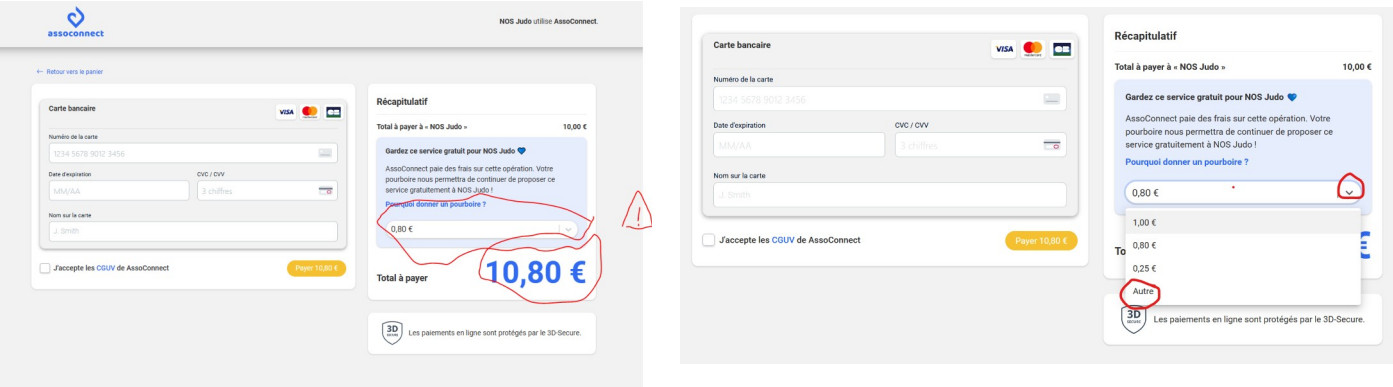

Action à faire : cliquez sur flèche et sur « autre »

#### Automatiquement vous avez cela

#### **Vous aurez alors la possibilité de faire :**

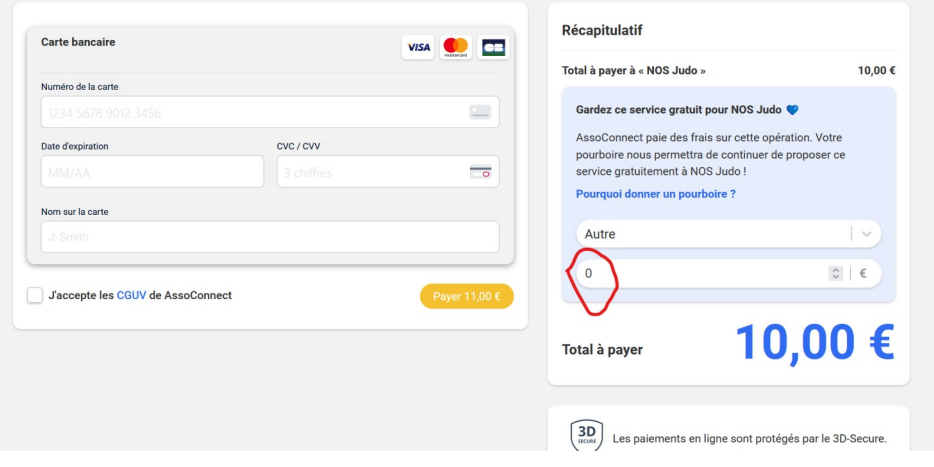

Descendez en dessous de 0 pour que la somme indiquez dans la case Payer  $X \in \mathsf{se}$  réactualise.

# Après le paiement :

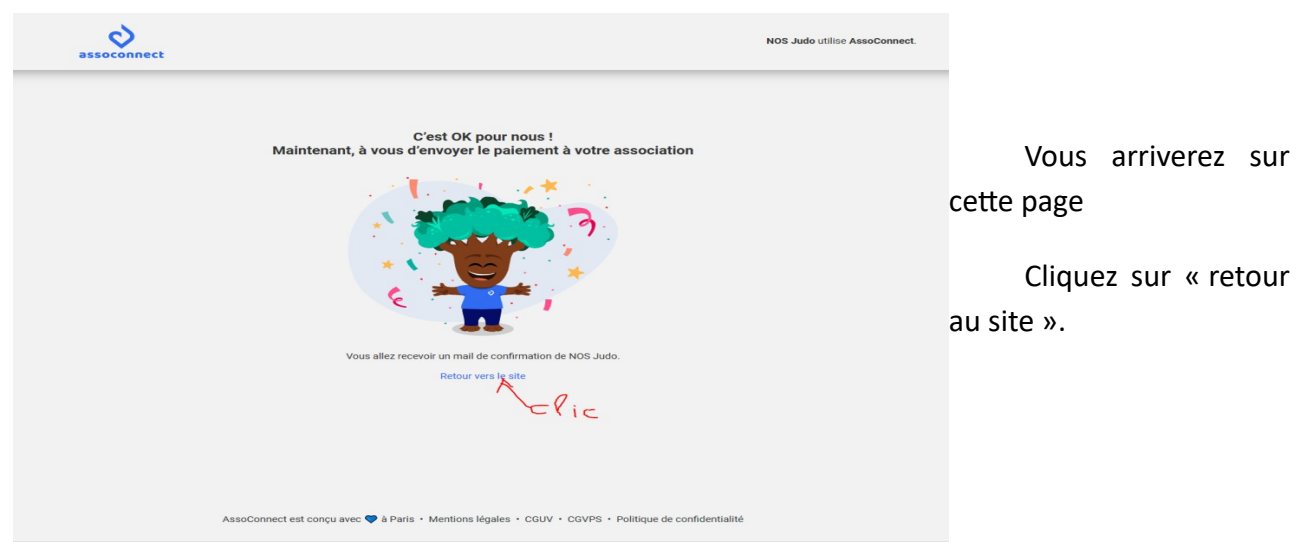

A partir du 1<sup>er</sup> Septembre 2023, vous arriverez sur la page d'inscription définitive.

Avant le 1<sup>er</sup> Septembre, il vous sera demandé d'attendre fin août pour recevoir un lien d'inscription définitive.

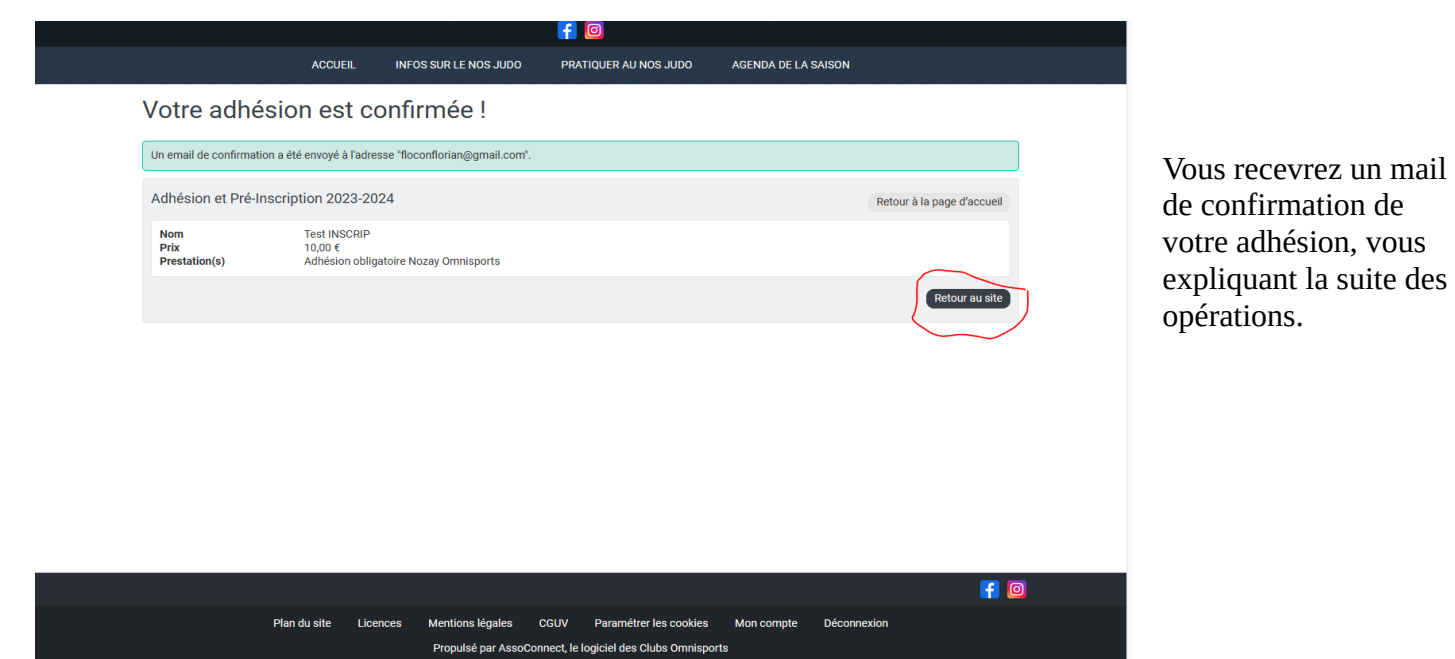

# **Inscription définitive**

### Connexion :

Il est nécessaire de vous connecter avec votre identifiant créé lors de l'étape pré-inscription.

Il n'est pas aisé de trouver le bouton de connexion. Il est caché en bas de la première page.

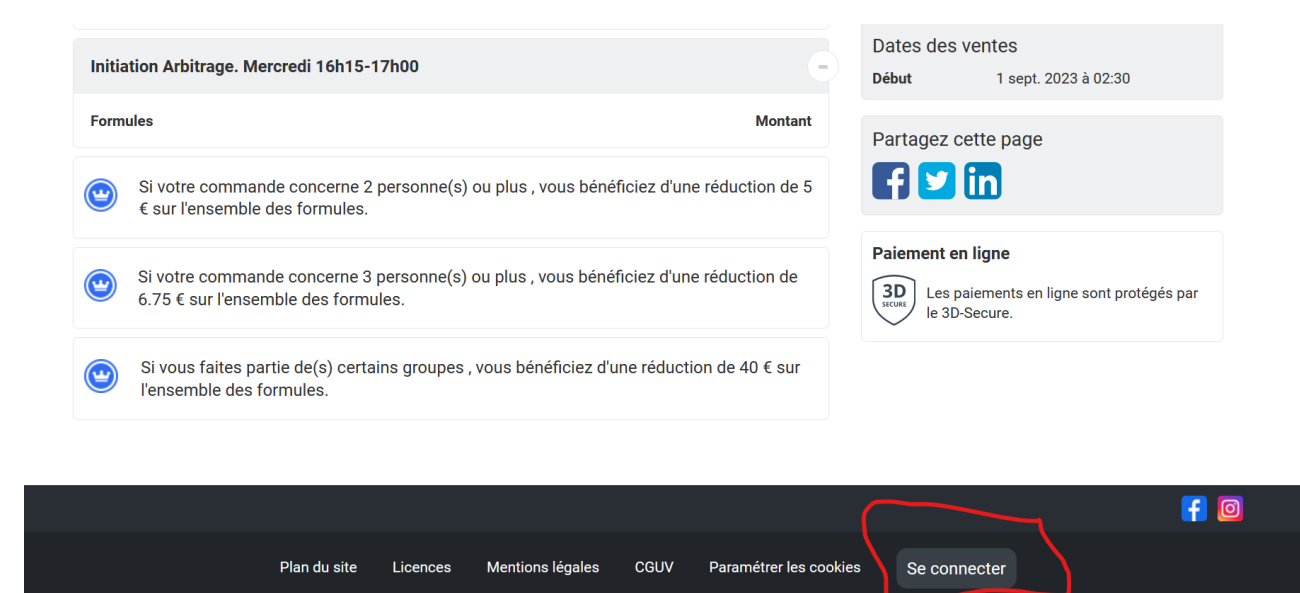

Propulsé par AssoConnect, le logiciel des Clubs Omnisports

Vous arriverez sur cette page. Pas besoin de remplir l'adresse émail. L'identifiant suffit.

**!! Attention !! Il s'agit de l'identifiant de l'enfant et de son mot de passe**

# Connexion

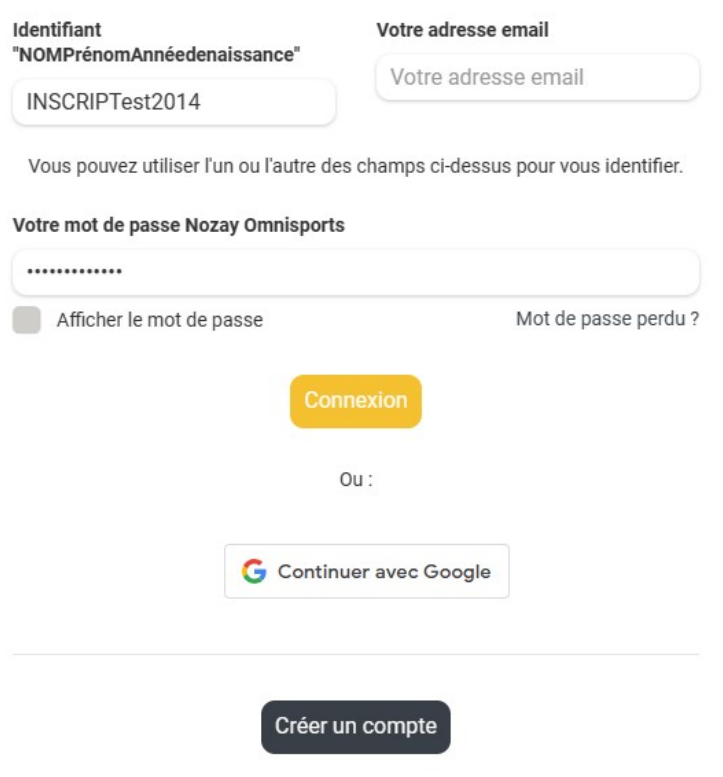

Propulsé par AssoConnect, le logiciel des associations

# Télécharger document

Si vous ne l'avez pas fait lors de votre pré-inscription, téléchargez le document « charte et autorisation parentale ».

Attention, il se trouve en bas de la page suivante (Il est tentant de cliquer sur « je participe » sans avoir lu l'ensemble de la page. Surtout sur un téléphone).

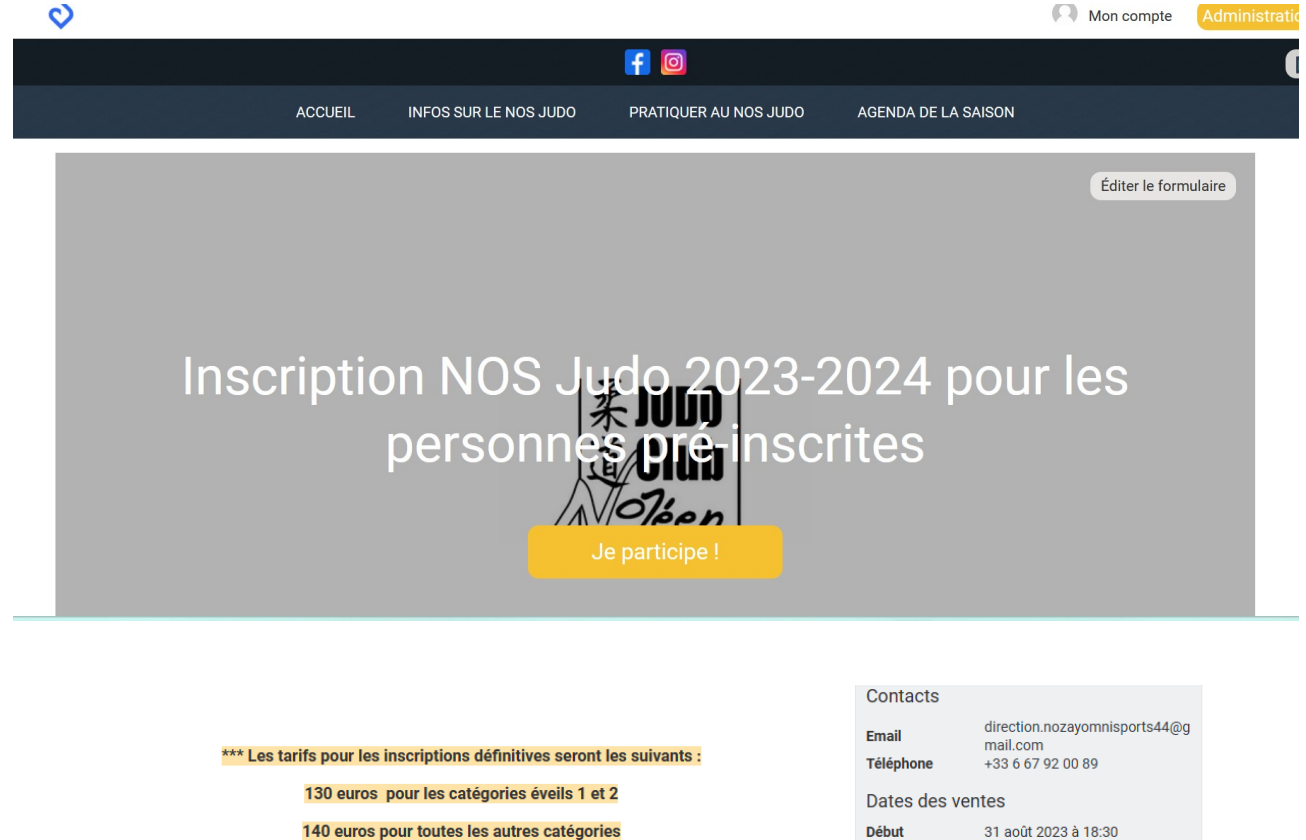

Si plusieurs personnes de votre famille s'inscrivent à l'activité judo, alors une réduction de 10 euros sera faite pour le 2ème pratiquant et de 20 euros pour le 3ème pratiquant.

Si vous avez gagner un bon de réduction de 40 euros lors de la "fête du Sport", une réduction de 40 euros sera automatiquement déduite de votre achat. Ces coupons sont nominatifs.

31 août 2023 à 19:15

Partagez cette page

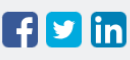

Fin

#### Paiement en ligne

Les paiements en ligne sont protégés par  $3D$ le 3D-Secure.

Pour la rentrée, pensez à votre KIMONO !

Lors de la manifestation "Nozay S'expose" qui aura lieu le 2 septembre nous proposerons une vente de kimono. Vous pourrez y vendre et y acheter un kimono à votre taille.

Documents téléchargeables

Charte et autorisation parentale saison 2023-2024

A Lélécharger

# Page « Inscription »

Pas de nouveauté par rapport à la pré-inscription.

Vérifiez que vous êtes bien connecté.e avant de remplir la page. Si il est écrit déconnexion en bas de page, cela signifie que vous êtes connecté.e.

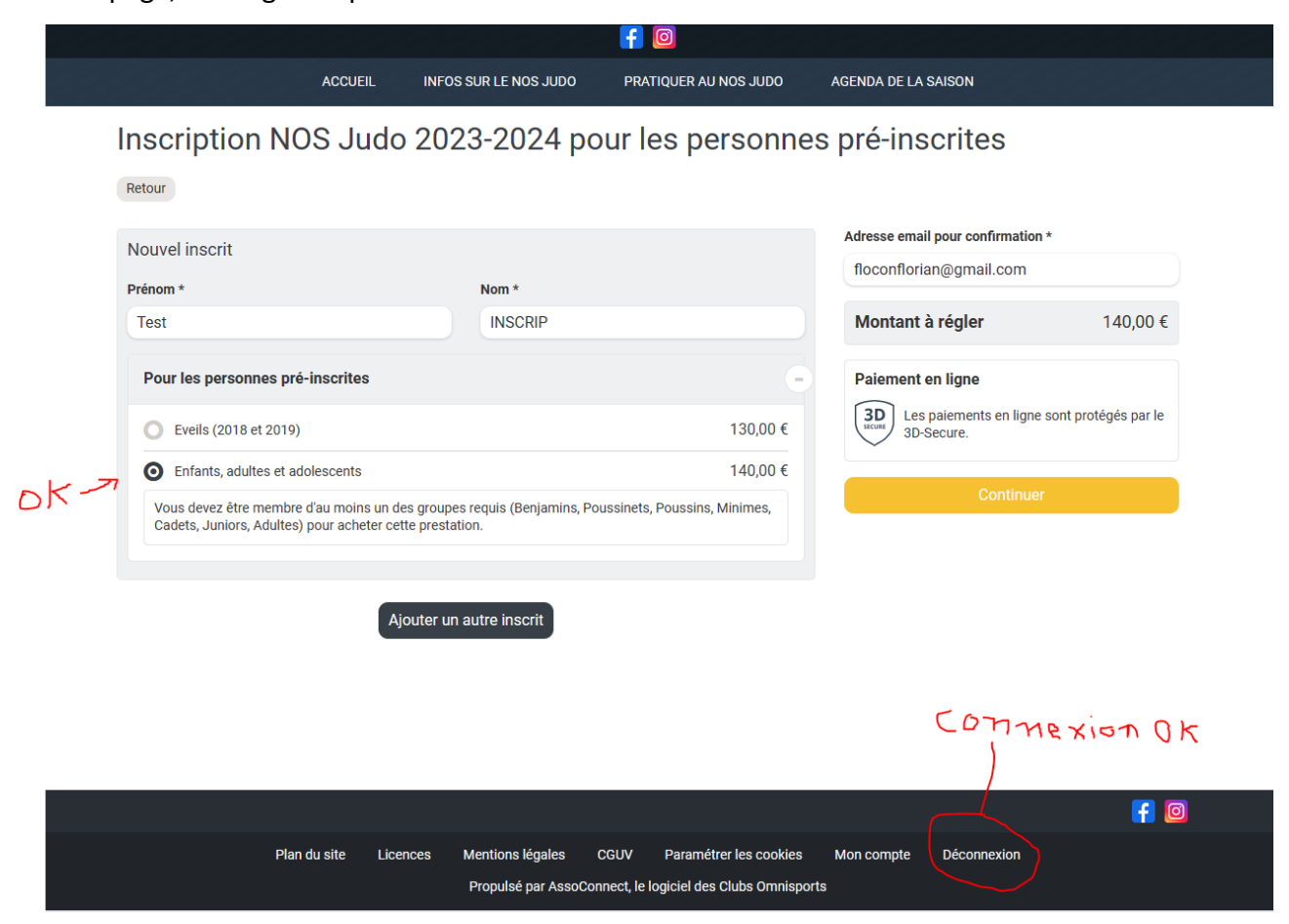

Si jamais vous n'étiez pas connecté.e, vous obtiendrez le message d'erreur suivant quand vous cliquerez sur « continuer »

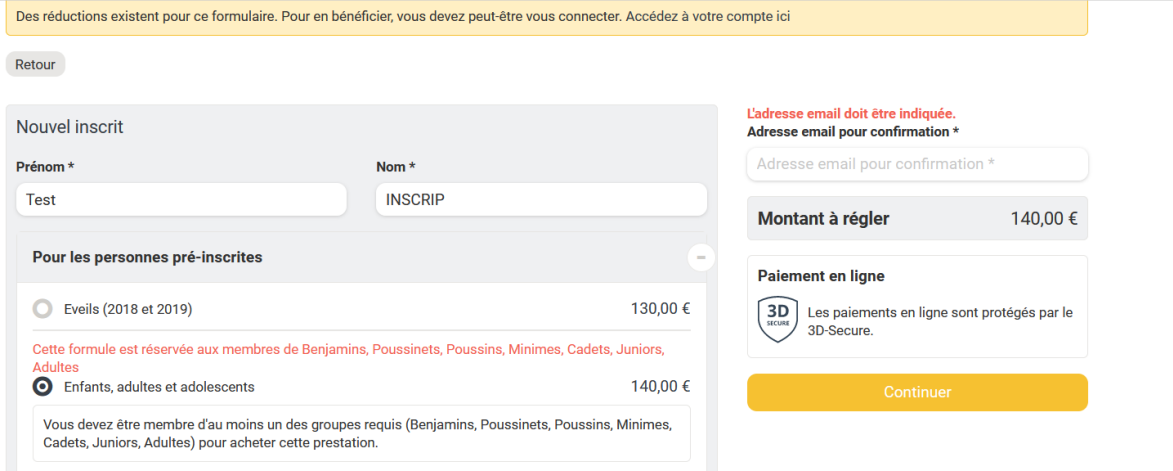

Si cela se produit, vous pouvez vous connecter de deux façons.

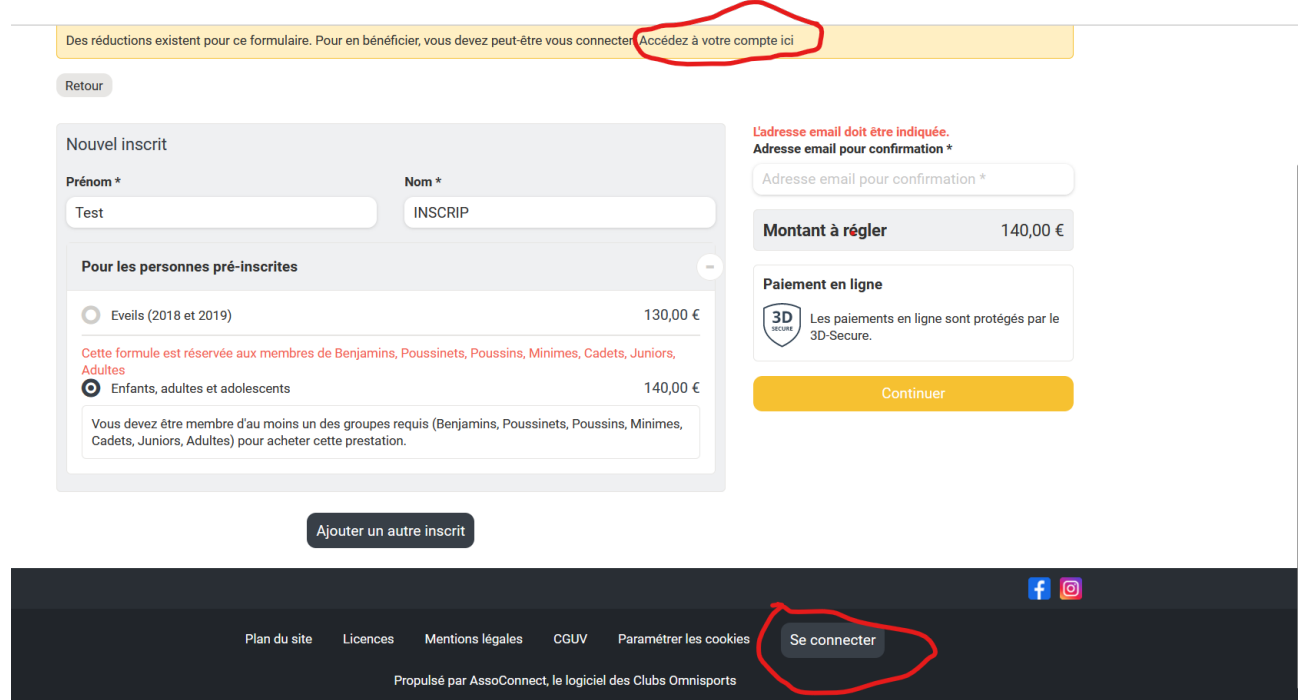

Lors de l'inscription vous pouvez inscrire tous les membres de votre famille en même temps. Vous bénéficierez ainsi des réductions. Pour ce faire cliquer sur « ajouter un autre inscrit »

# Inscription NOS Judo 2023-2024 pour les personnes pré-inscrites

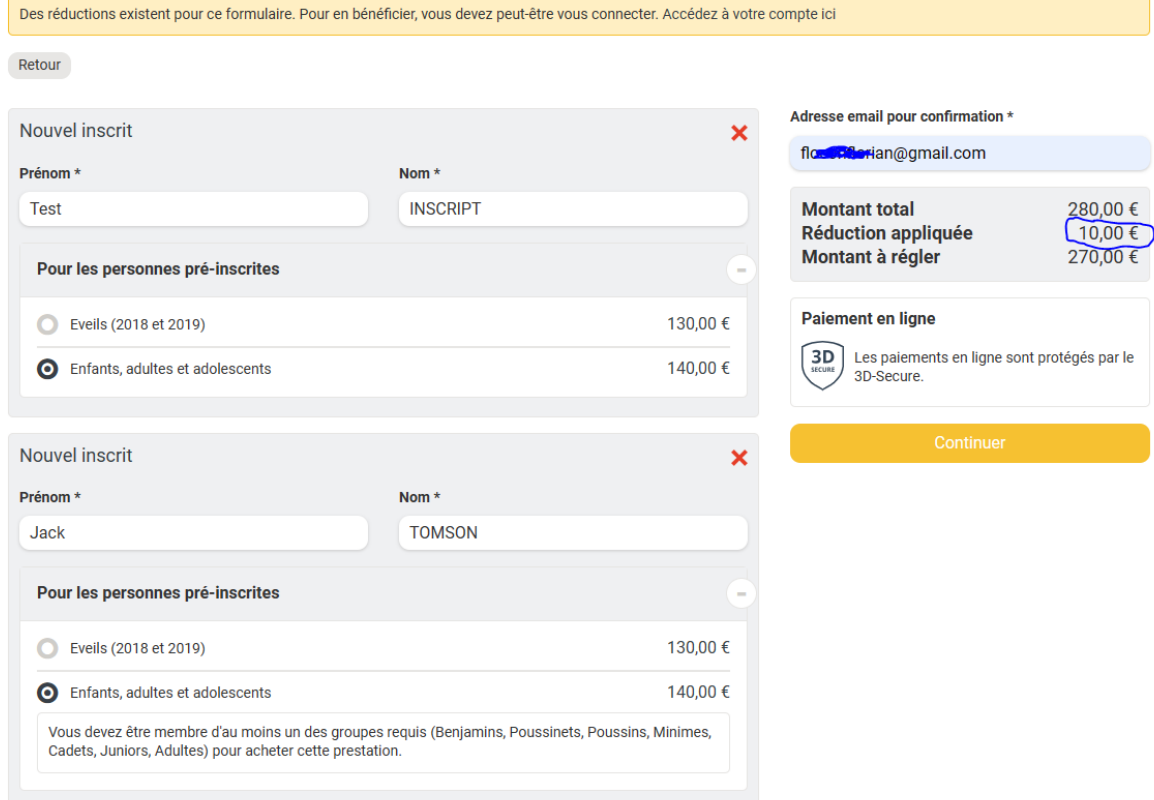

# Déposer le document « charte et autorisation parentale »

A cette étape vous devez déposer le document récupérer sur la page d'accueil et signé par vos soins.

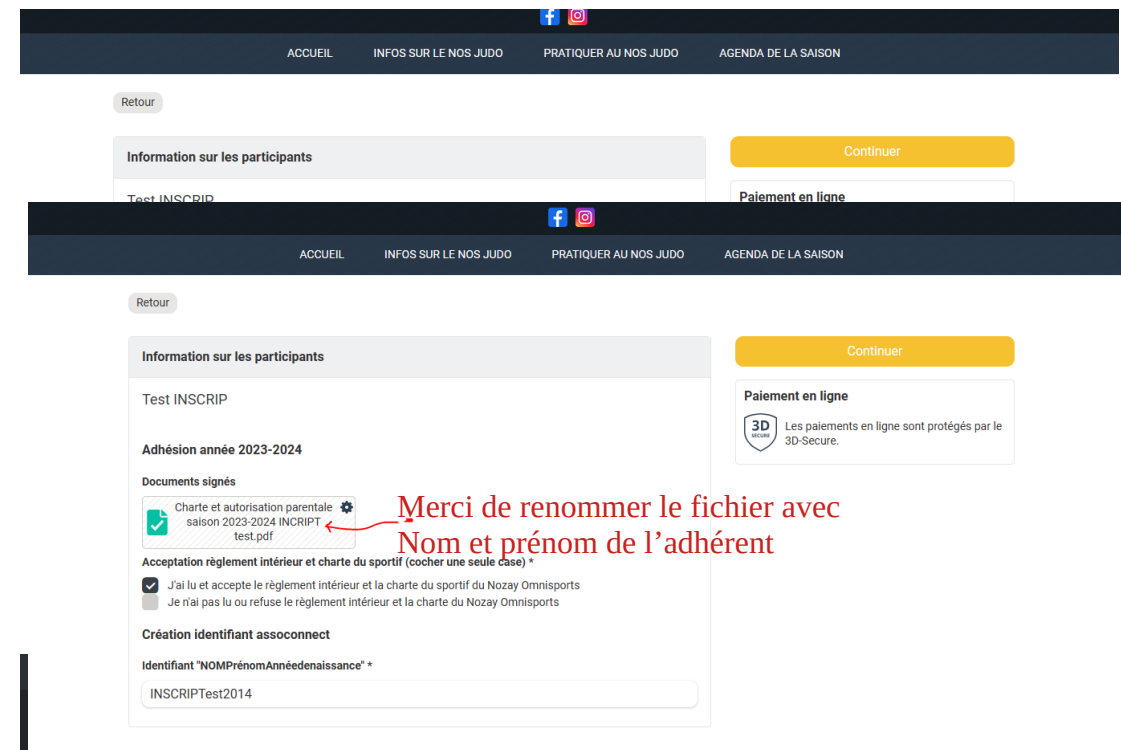

Plan du site Licences Mentions légales CGUV Paramétrer les cookies Mon compte

Propulsé par AssoConnect, le logiciel des Clubs Omnisports

 $f$   $\Theta$ 

Déco

# **Pourboire**

Cette partie est abordée dans pré-inscription.

Il est possible de faire un pourboire qui va de **0 euros** à X.

# Après paiement

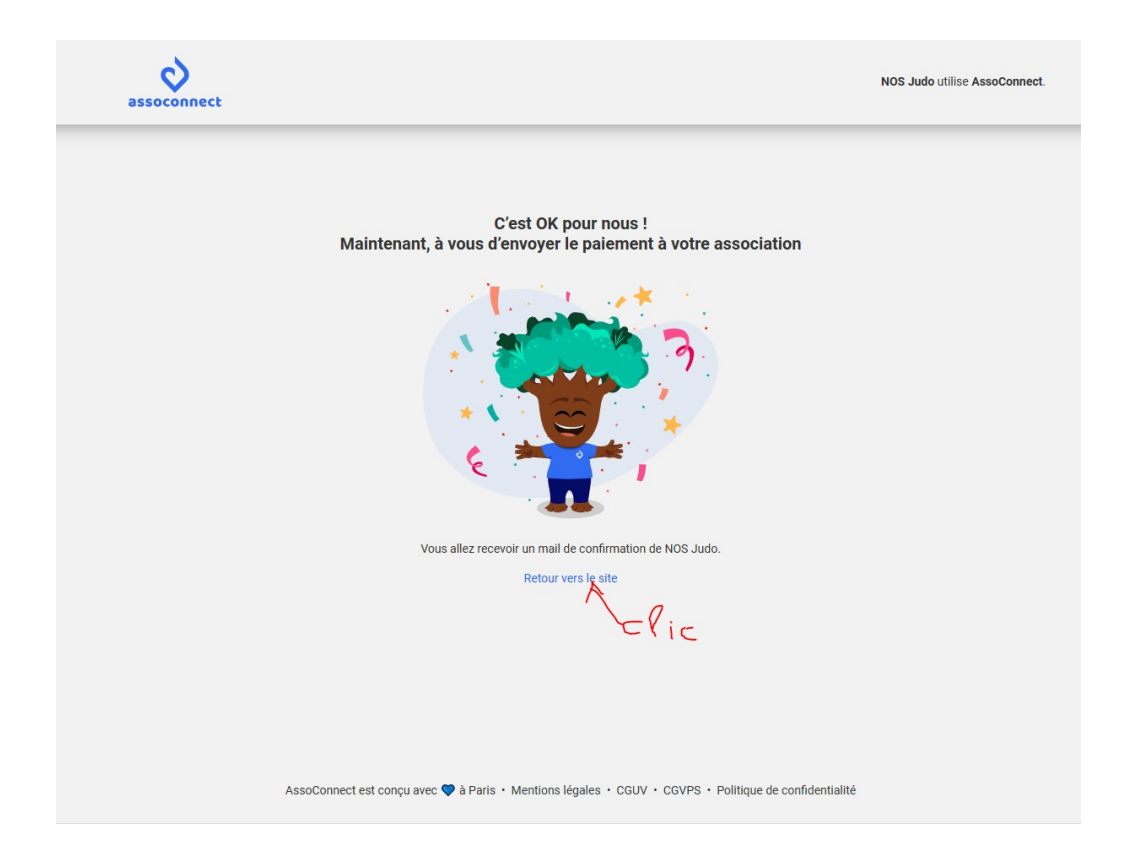

Si vous payez par chèques vacances ou autres. Merci de télécharger le bulletin et de nous le remettre avec le paiement.

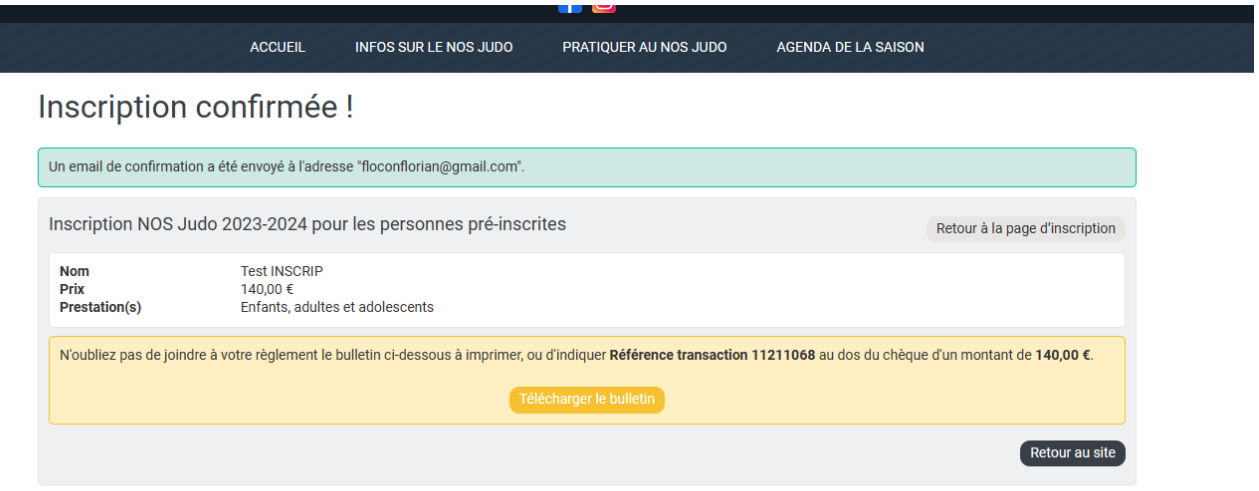

Vous recevrez sur la boite mail inscrite, un mail de confirmation.

Si vous souhaitez un reçu pour votre entreprise, merci de nous envoyer un mail, nous vous l'éditerons.

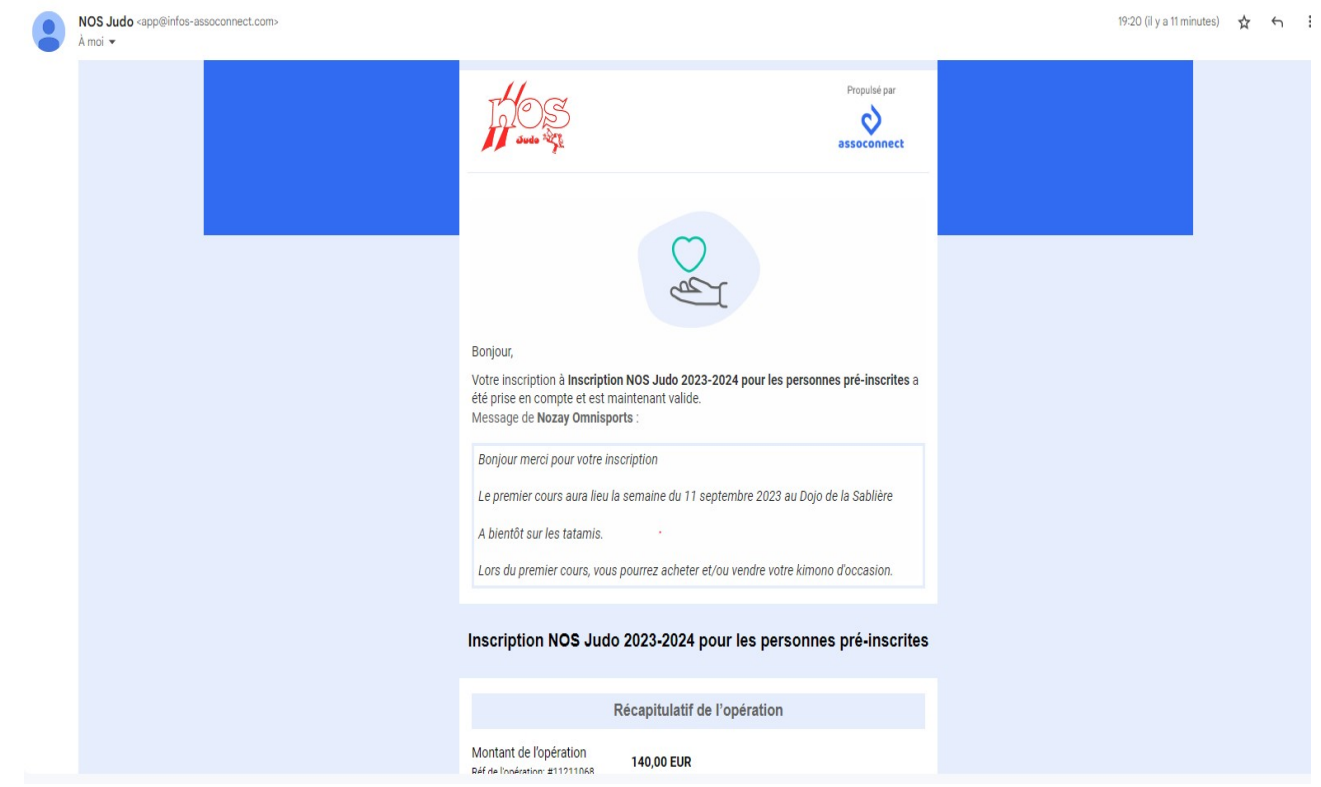

Nous espérons que ce guide vous a été utile et qu'il a facilité votre inscription numérique.